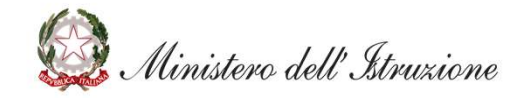

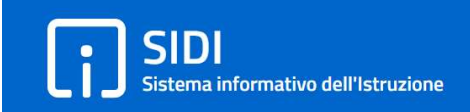

## Scuole paritarie - Rilevazione dati di funzionamento

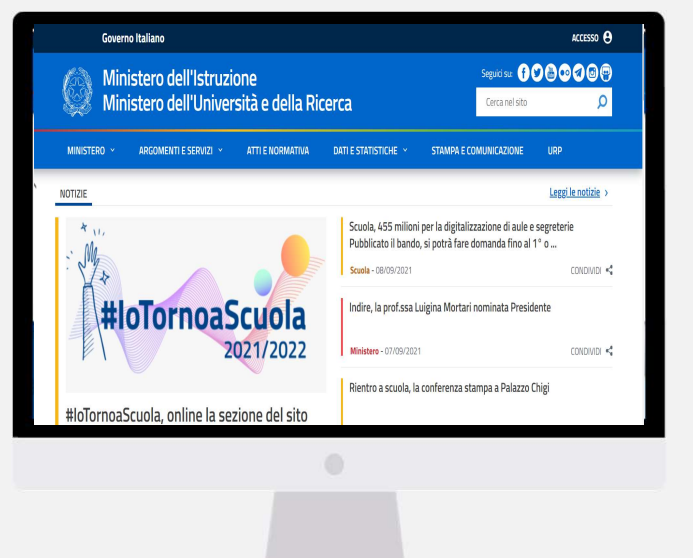

Guida per le scuole

### **INDICE**

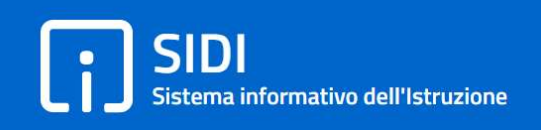

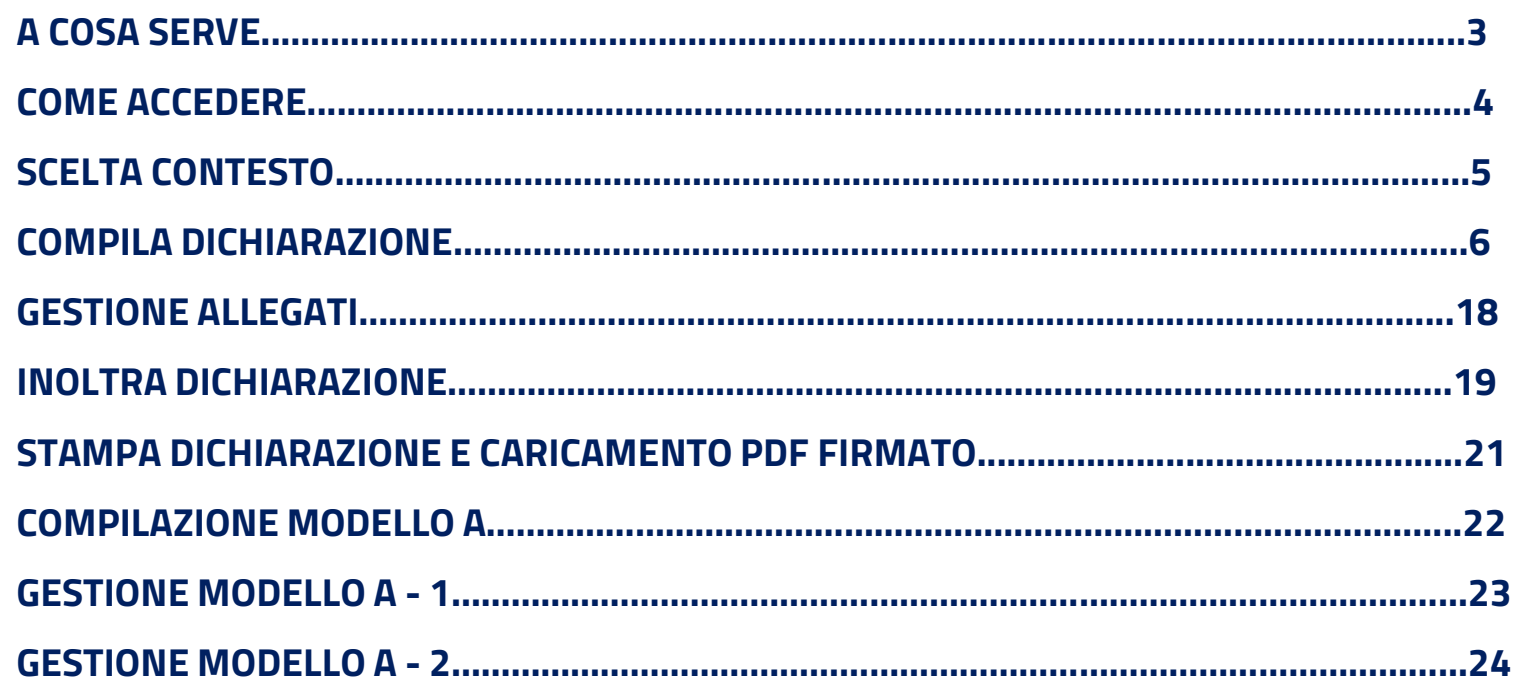

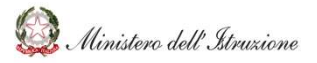

# Rilevazione dati di funzionamento : A cosa serve

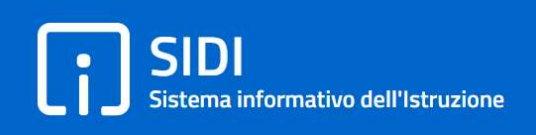

**Vazione dati di funzionamento : A cosa serve<br>La funzione consente ALLE SCUOLE PARITARIE di compilare le dichiarazioni dei dati di<br>funzionamento per l'anno scolastico in corso.<br>Regionale di competenza<br>Regionale di competen** funzionamento per l'anno scolastico in corso. Una volta compilate ed inoltrate tali dichiarazioni saranno quindi visibili all'Ufficio Scolastico Regionale di competenza

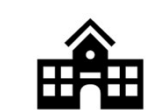

Procede alla compilaizone della dichiarazione con tutti i dati ed eventuali allegati richiesti

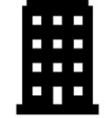

Scuola Ufficio

Visualizza e scarica le diachiarazioni delle scuole di propria competenza

La Nota 2775 del 15/09/2021 della Direzione Generale per i sistemi informativi e la statistica annuncia l'apertura della funzione e ne descrive le finalità internationale della contratta della contratta della contratta della contratta della contratta della contratta della contratta della contratta della contratta della contratta della contratta della contratta del

Ministero dell'istruzione Dipartimento per le risorse umane, finanziarie e strumentali Direzione Generale per i sistemi informativi e la statistica

Ai Direttori degli Uffici Scolastici Regionali

**LORO SEDI** 

Oggetto: Nuova piattaforma per la comunicazione dei Modelli di funzionamento delle scuole paritarie sul portale SIDI

### Rilevazione dati di funzionamento : Come accedere

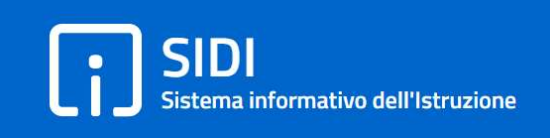

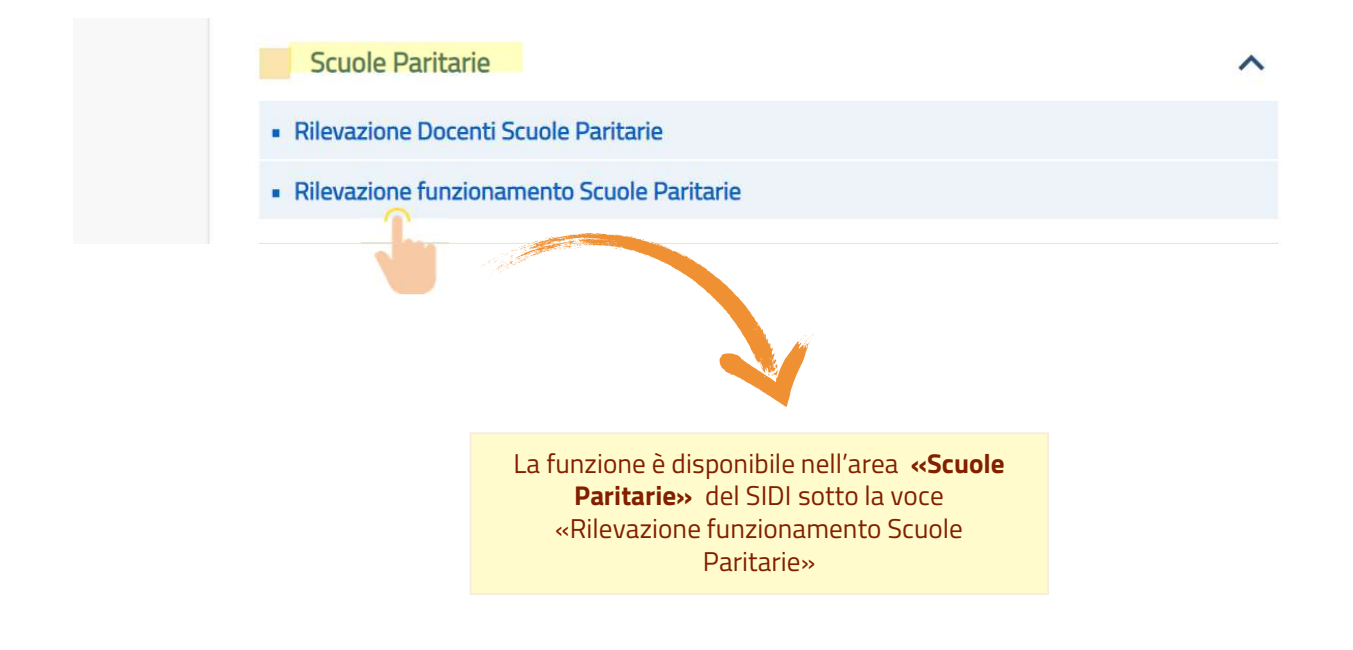

### Rilevazione dati di funzionamento: Scelta contesto

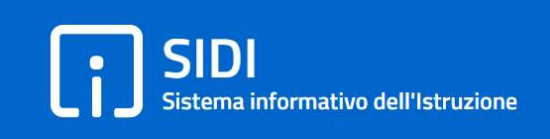

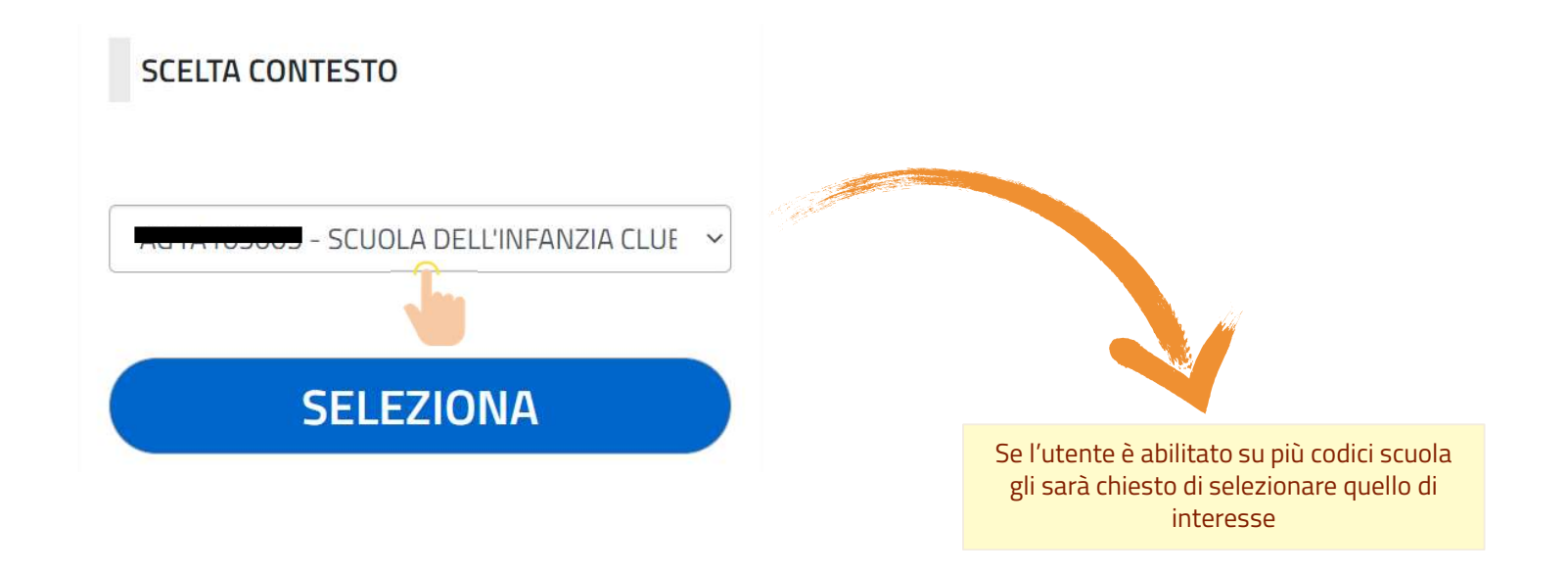

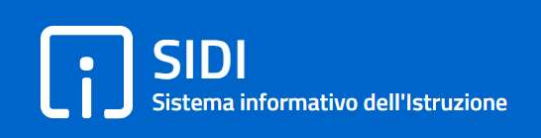

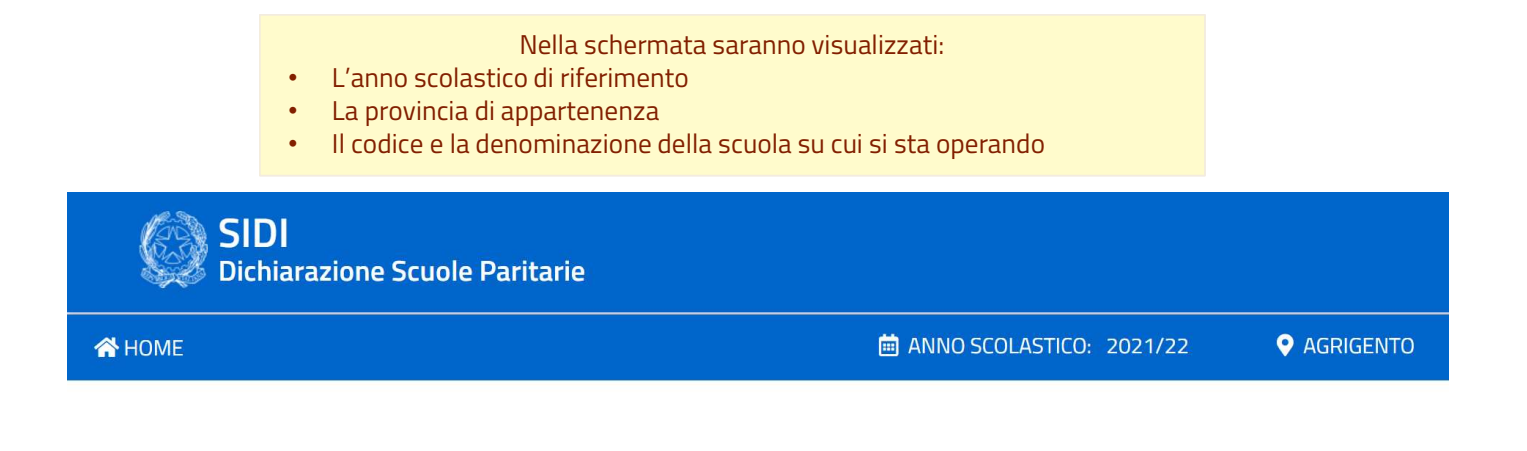

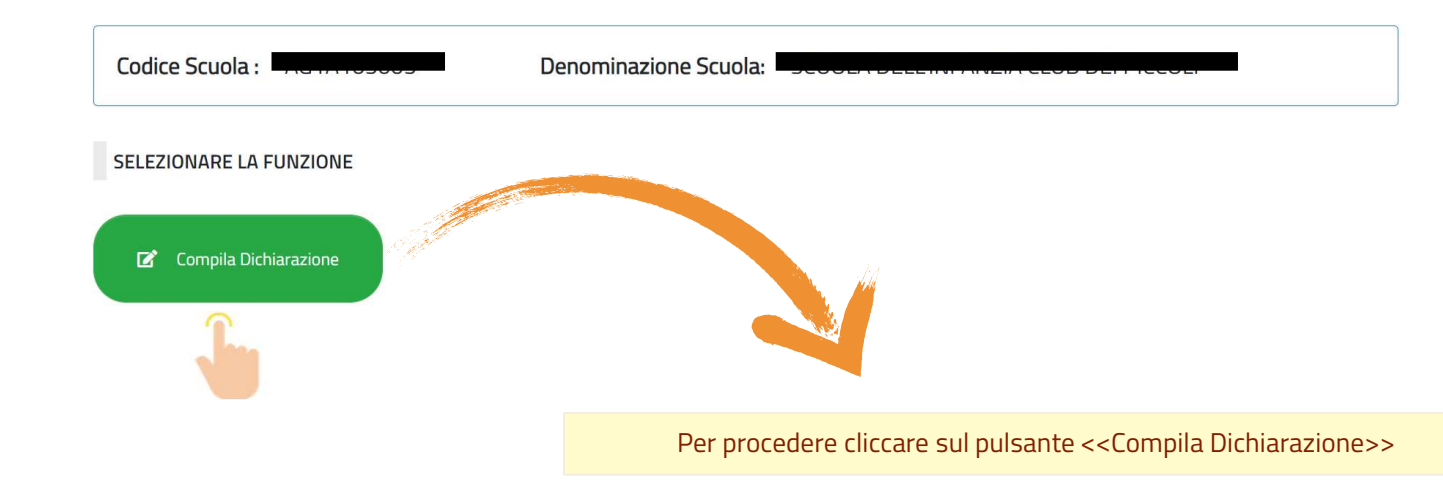

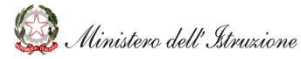

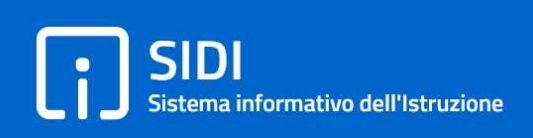

La schermata consente di operare sulle diverse sezioni della dichiarazione

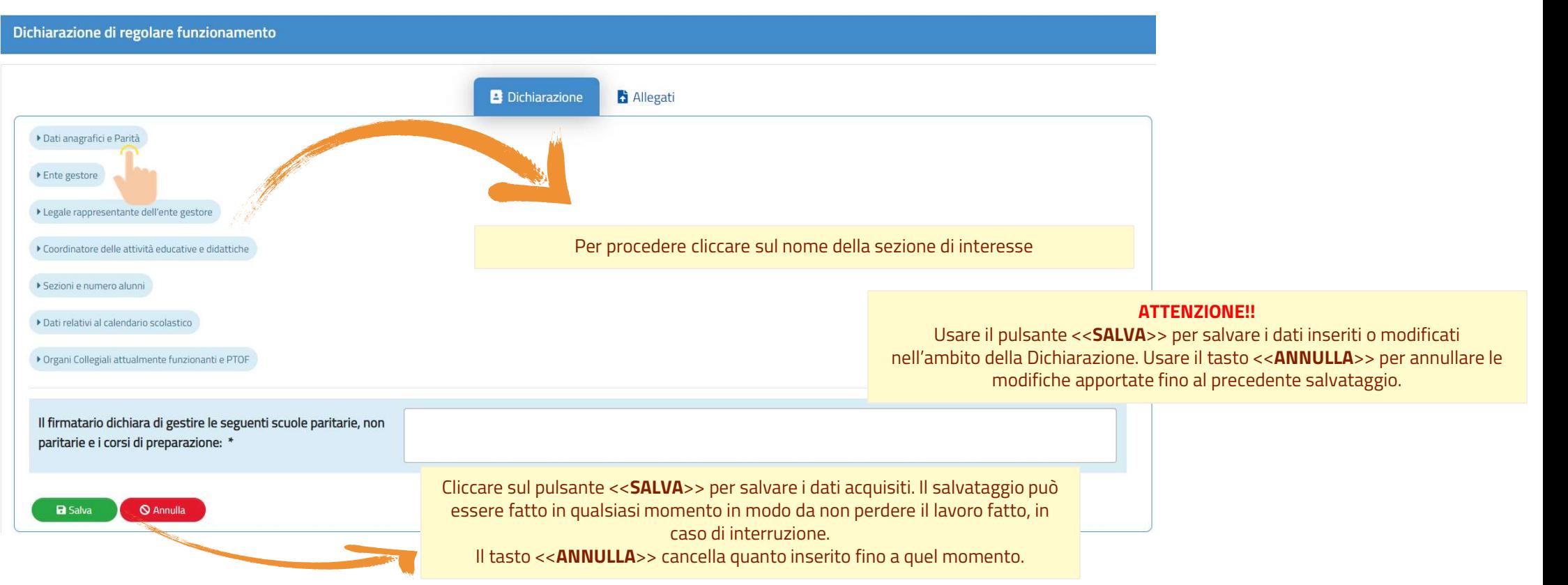

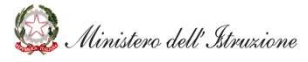

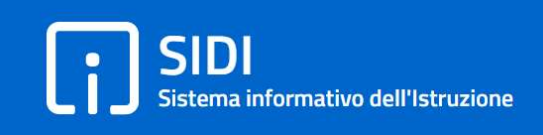

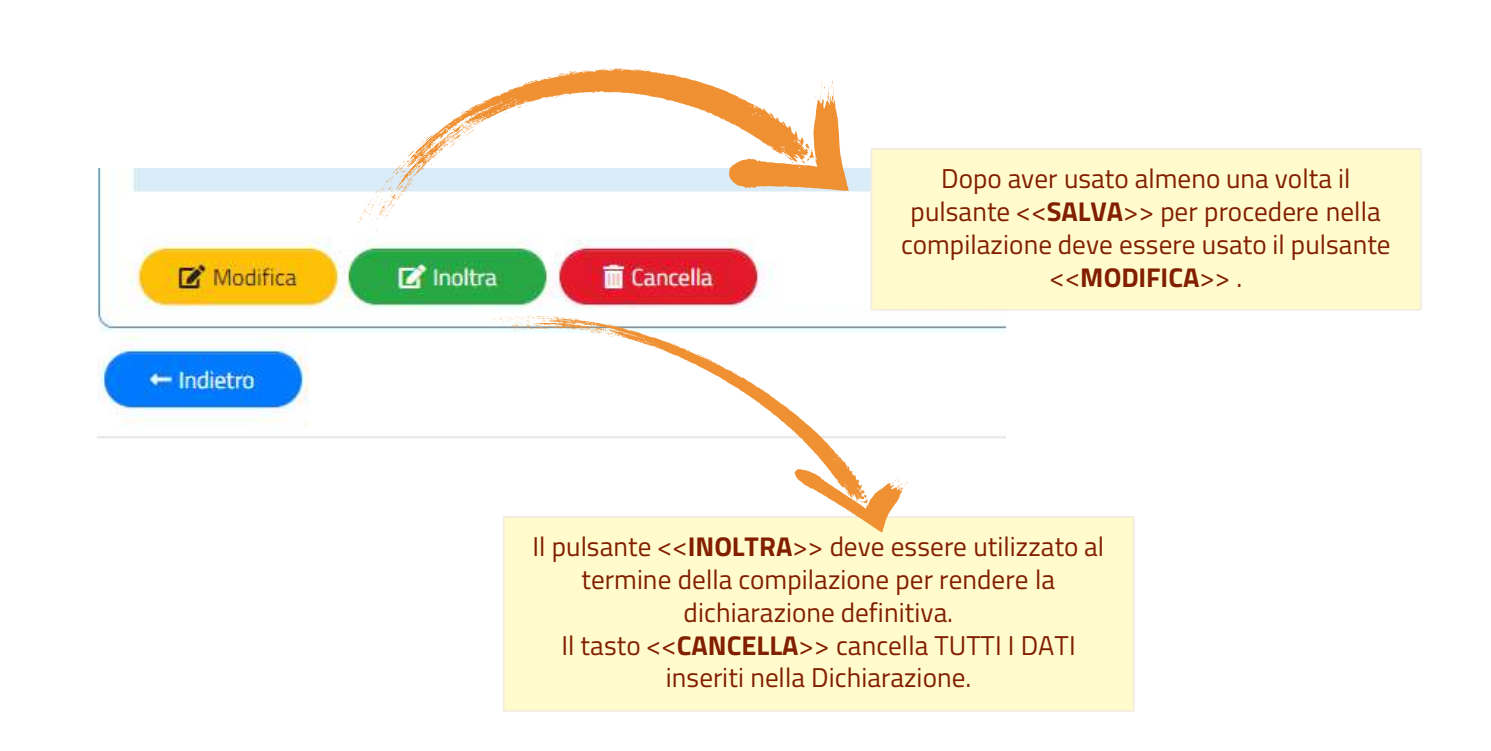

Per ciascuna sezione verranno visualizzati alcuni dati già presenti per la scuola nell'area Gestione Anagrafe Scuole Non Statali, tutti i dati saranno MODIFICABILI, a meno di Codice meccanografico e Provincia di appartenenza · Dati anagrafici e Parità Denominazione della Scuola \* Attenzione!! Codice meccanografico \* Tutti i dati inseriti in questa sezione non andranno ad aggiornare i dati Indirizzo<sup>\*</sup> presenti nell'area Gestione Anagrafe  $CAP*$ Scuole Non Statali. Eventuali modifiche andranno Provincia/Comune\* AGRIGENTO FAVARA  $\checkmark$ comunque comunicate con le Telefono fisso<sup>\*</sup> apposite modalità anche nella gestione dell'anagrafe Telefono cellulare \* Fax Indirizzo email Indirizzo di posta certificata \* In questa sezione, PER LE SOLE Sito web<sup>\*</sup> SCUOLE PRIMARIE, sono da Parità riconosciuta con decreto \* compilare le informazioni relative alla CONVENZIONE, preimpostata con NON<sub>O</sub> Convenzione<sup>\*</sup>  $\ddot{\phantom{0}}$ n. classi n. ore sostegno

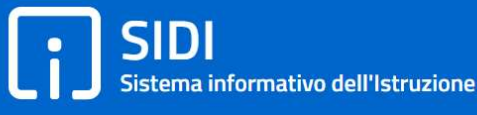

**SIDI**  $\bullet$ Sistema informativo dell'Istruzione

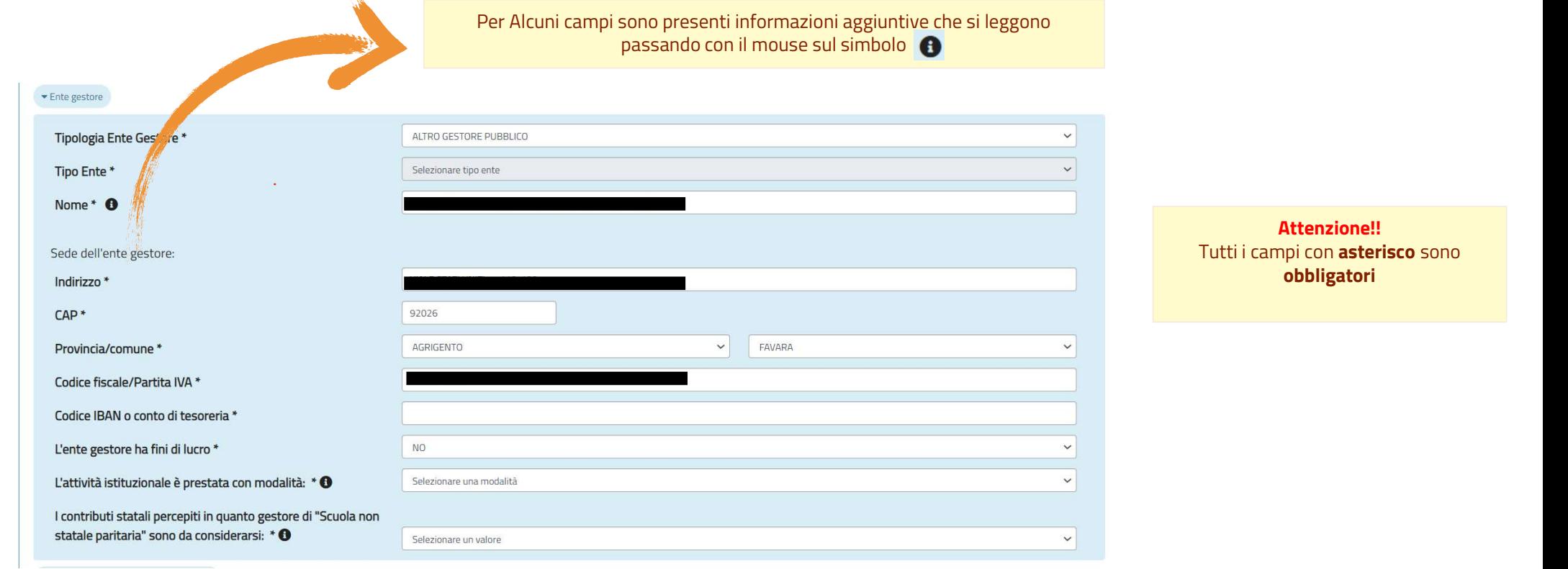

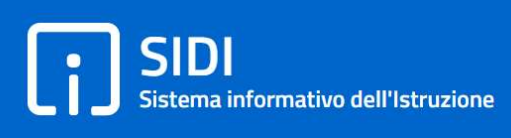

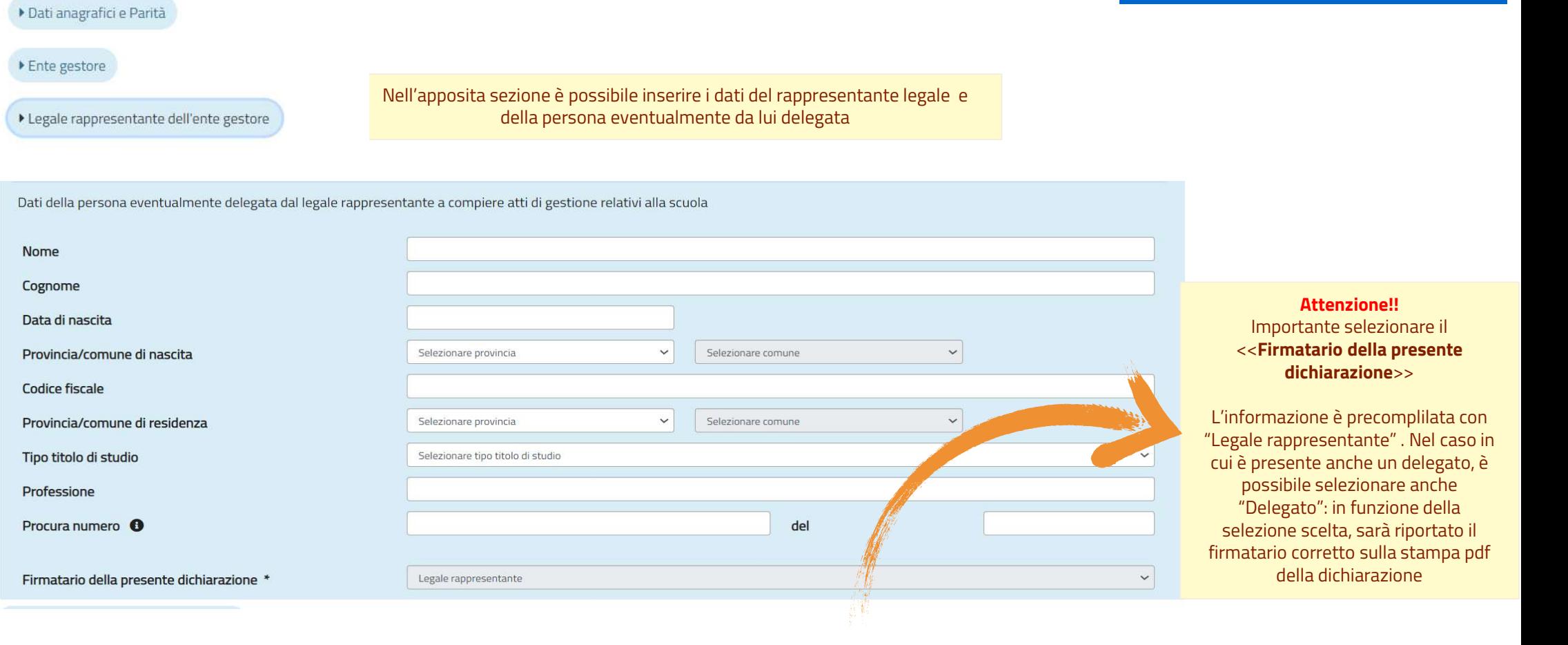

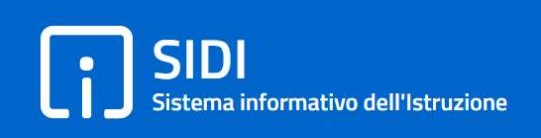

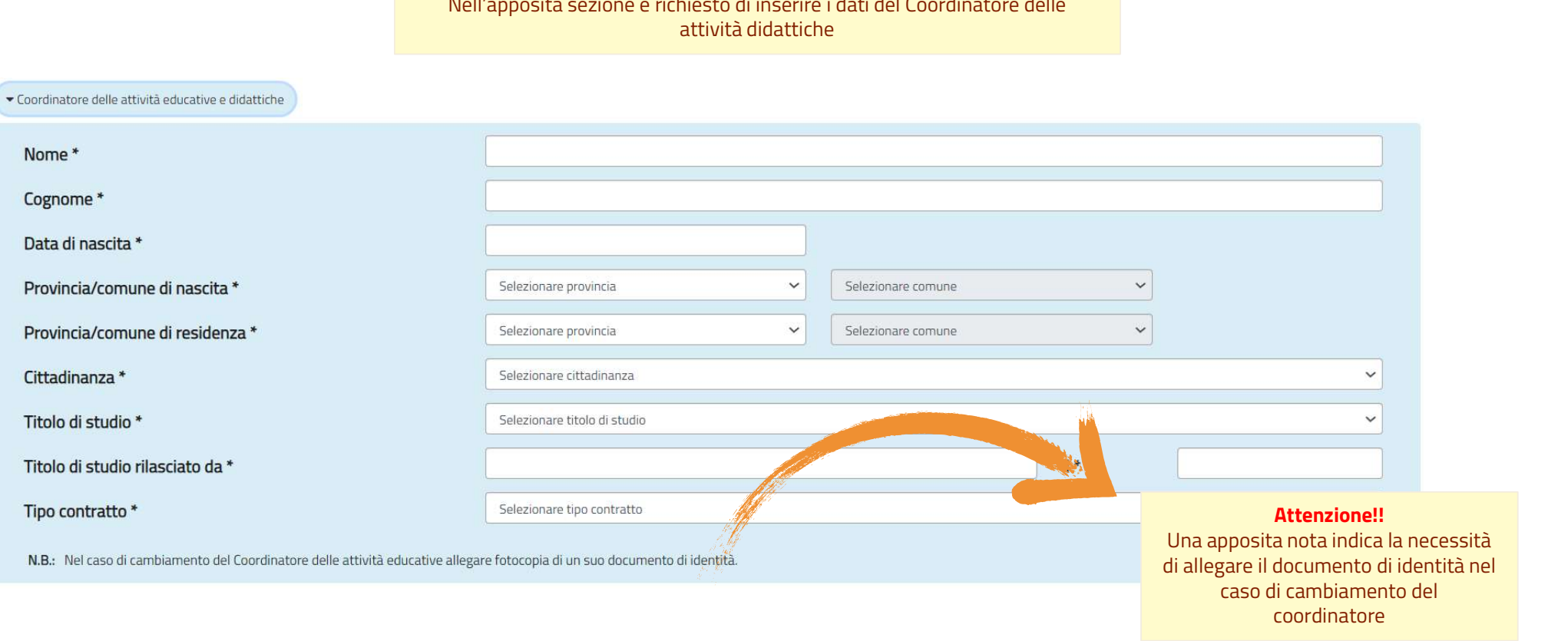

Nell'apposita sezione è richiesto di inserire i dati del Coordinatore delle

**SIDI**  $\bullet$ Sistema informativo dell'Istruzione

Nella sezione <<Classi e numero alunni>> devono essere inseriti, per ciascun corso e classe, il numero totale degli alunni, ed il di cui di alunni disabili e/o stranieri. Cliccando sul tasto <<Aggiungi una classe>> è possibile inserire i dati per ciascuna riga

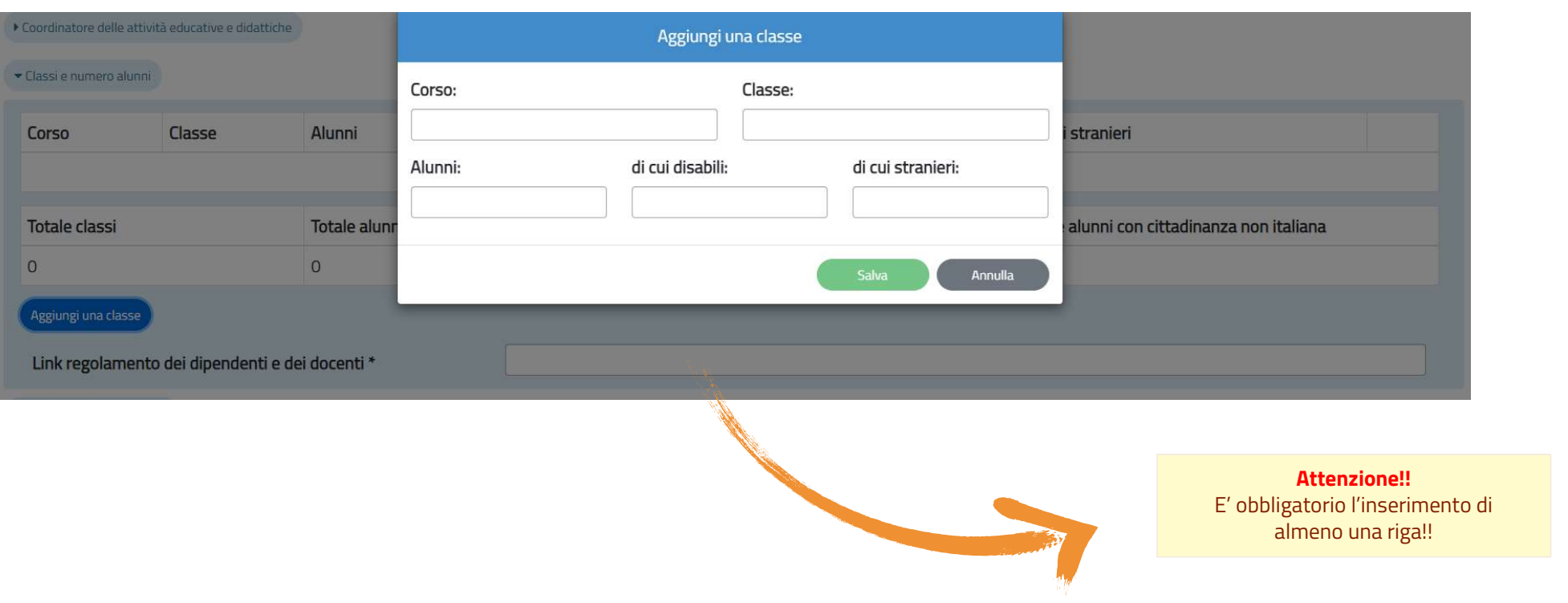

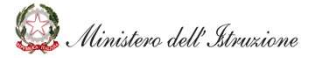

**SIDI** Sistema informativo dell'Istruzione

Solo per le scuole Secondarie di I Grado è presente la sezione <<Quadro orario settimanale>> dove inserire il numero di ore per ciascuna disciplina. Cliccando sul tasto <<Aggiungi una disciplina>> è possibile inserire i dati per ciascuna riga: Disciplina e numero Ore per ciascuna Classe

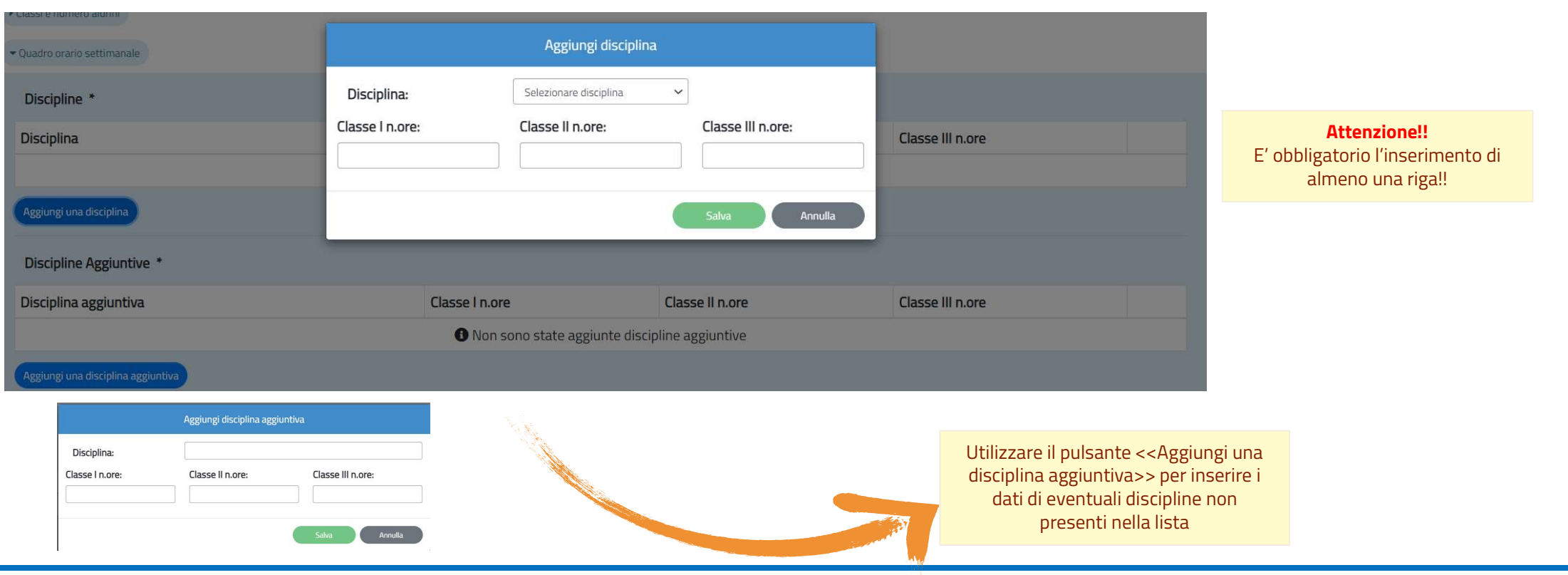

**SIDI**  $\bullet$ Sistema informativo dell'Istruzione

Nella sezione <<Dati relativi al calendario scolastico>> devono essere inserite le informazioni relative alla data di apertura e chiusura dell'anno scolastico, al calendario delle festività ed all'articolazione settimanale e giornaliera dell'orario scolastico

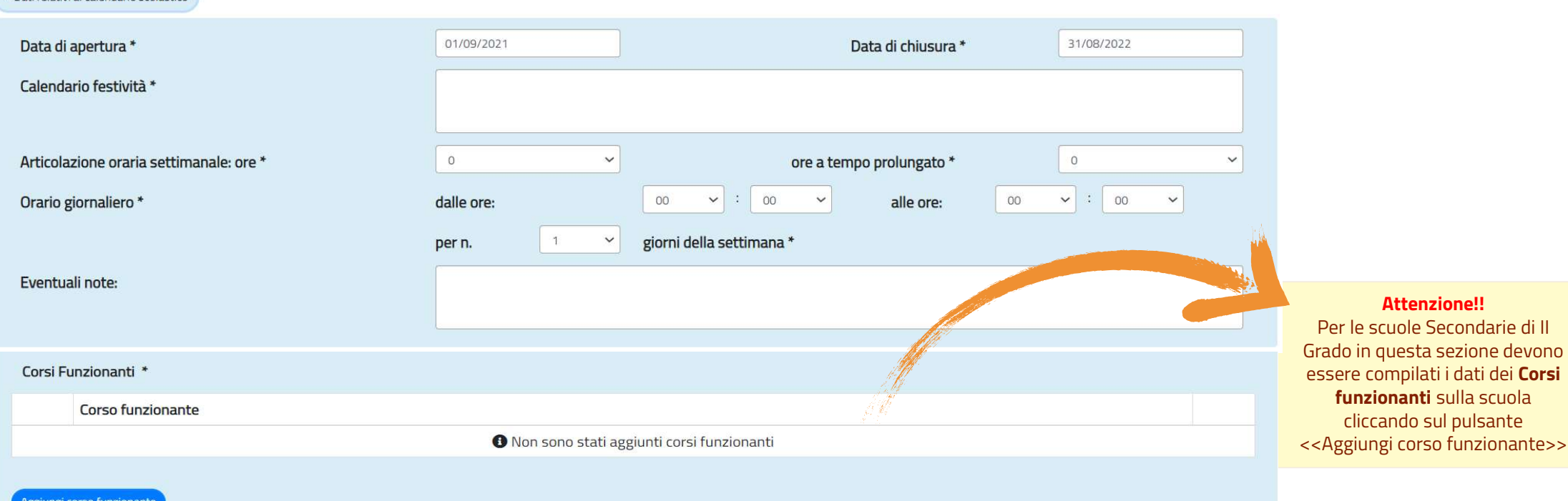

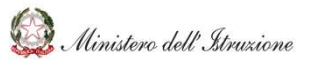

 $\bullet$  Dati relativi al calendario scolastico

Attenzione!!

**SIDI**<br>Sistema informativo dell'Istruzione

La sezione <<Organi collegiali attualmente funzionanti e PTOF>> con il tasto <<Aggiungi organi collegiali>> possono essere inseriti Nome, compisizione, Numero e Data di costituzione di ciascuna tipologia di Organo Collegiale.

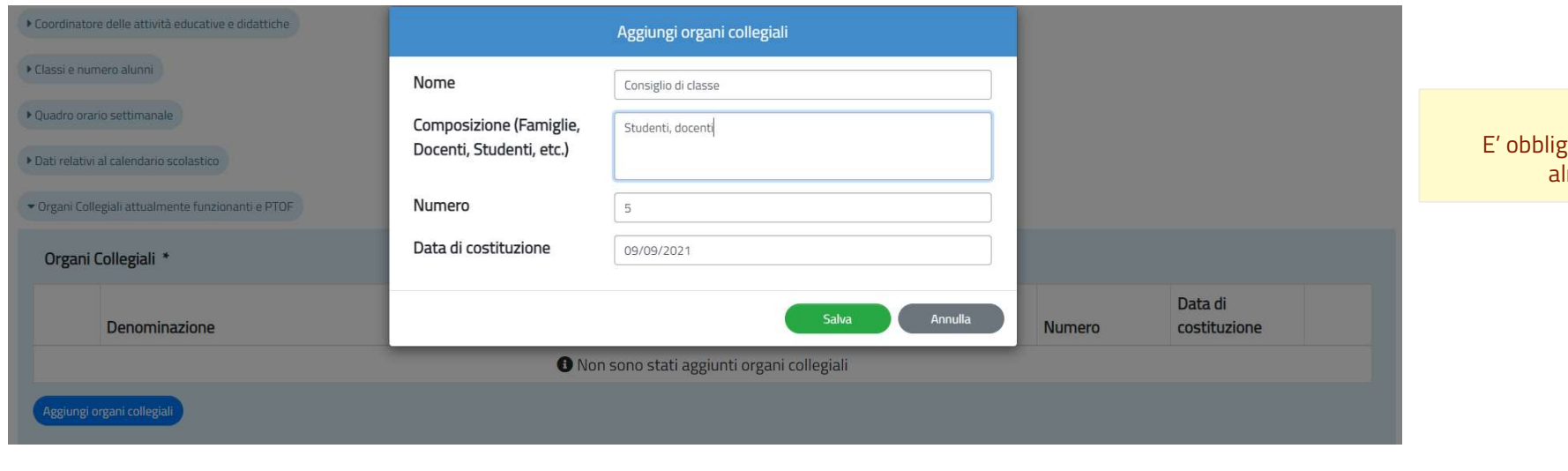

Attenzione!! zatorio l'inserimento di Imeno una riga!!

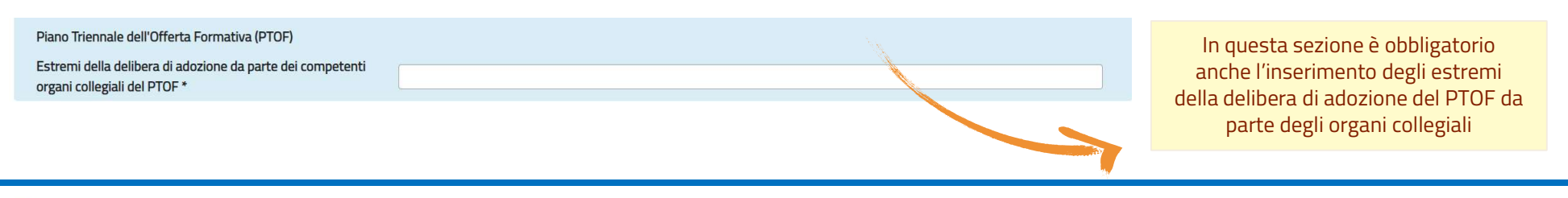

### Rilevazione dati di funzionamento: Gestione allegati

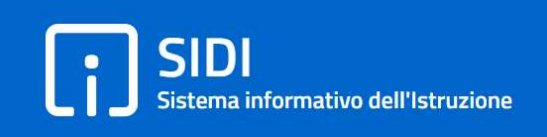

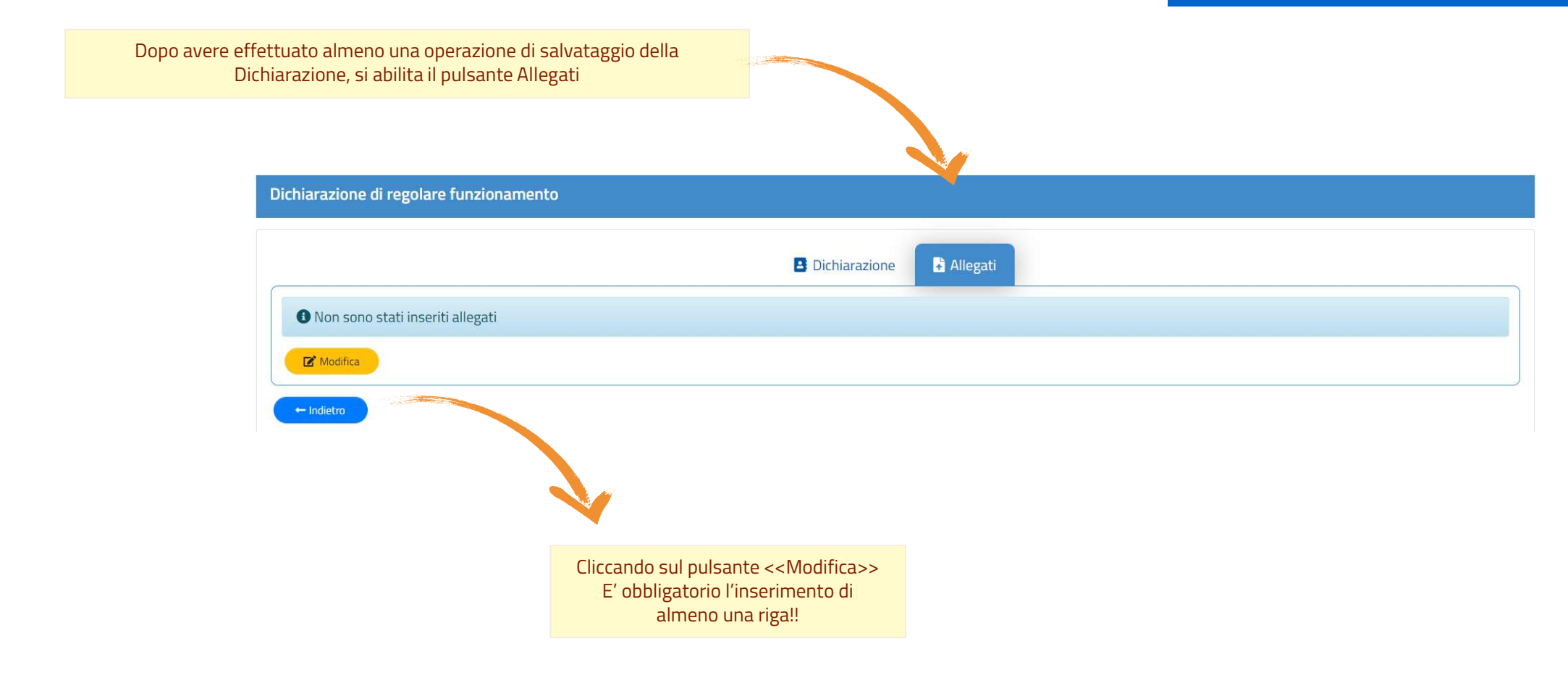

### Rilevazione dati di funzionamento: Gestione allegati

**SIDI** Sistema informativo dell'Istruzione

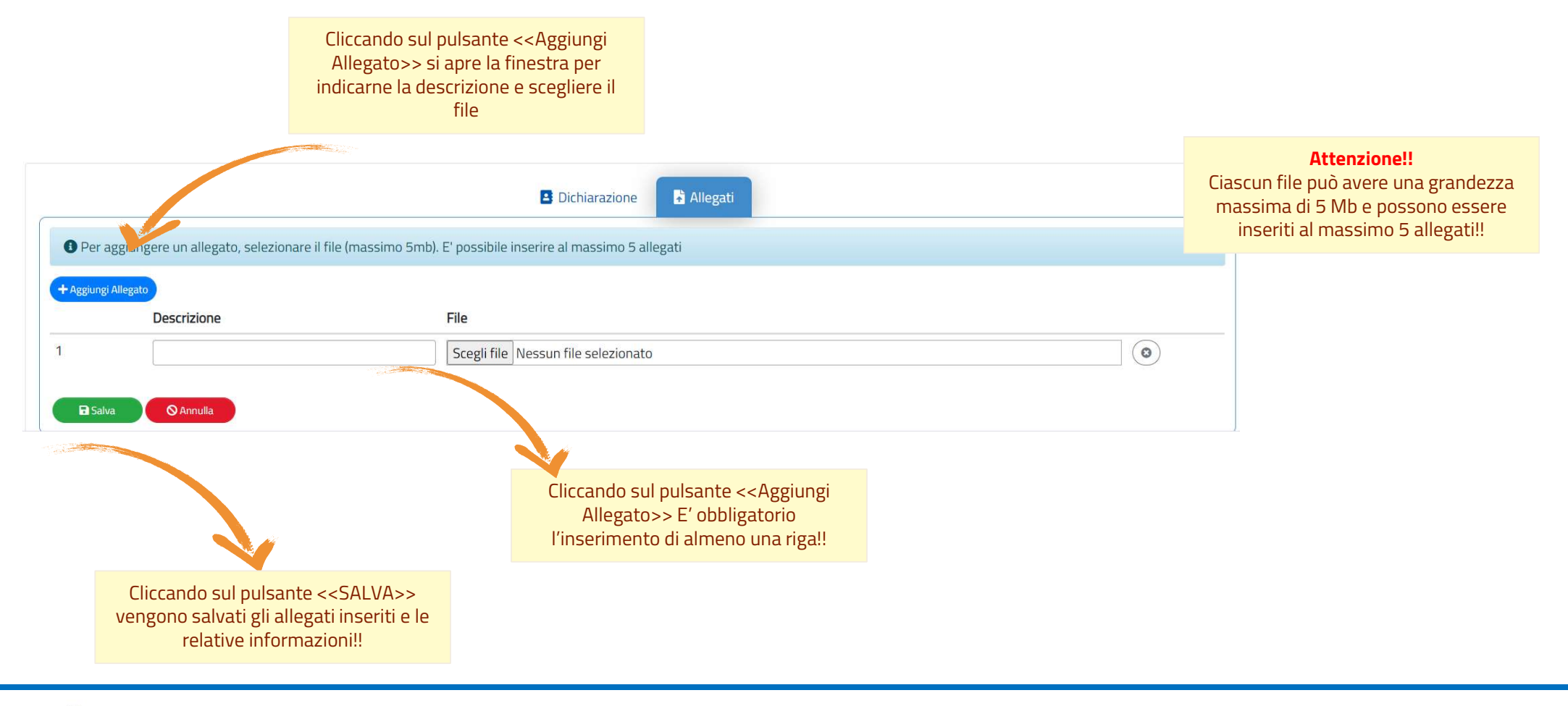

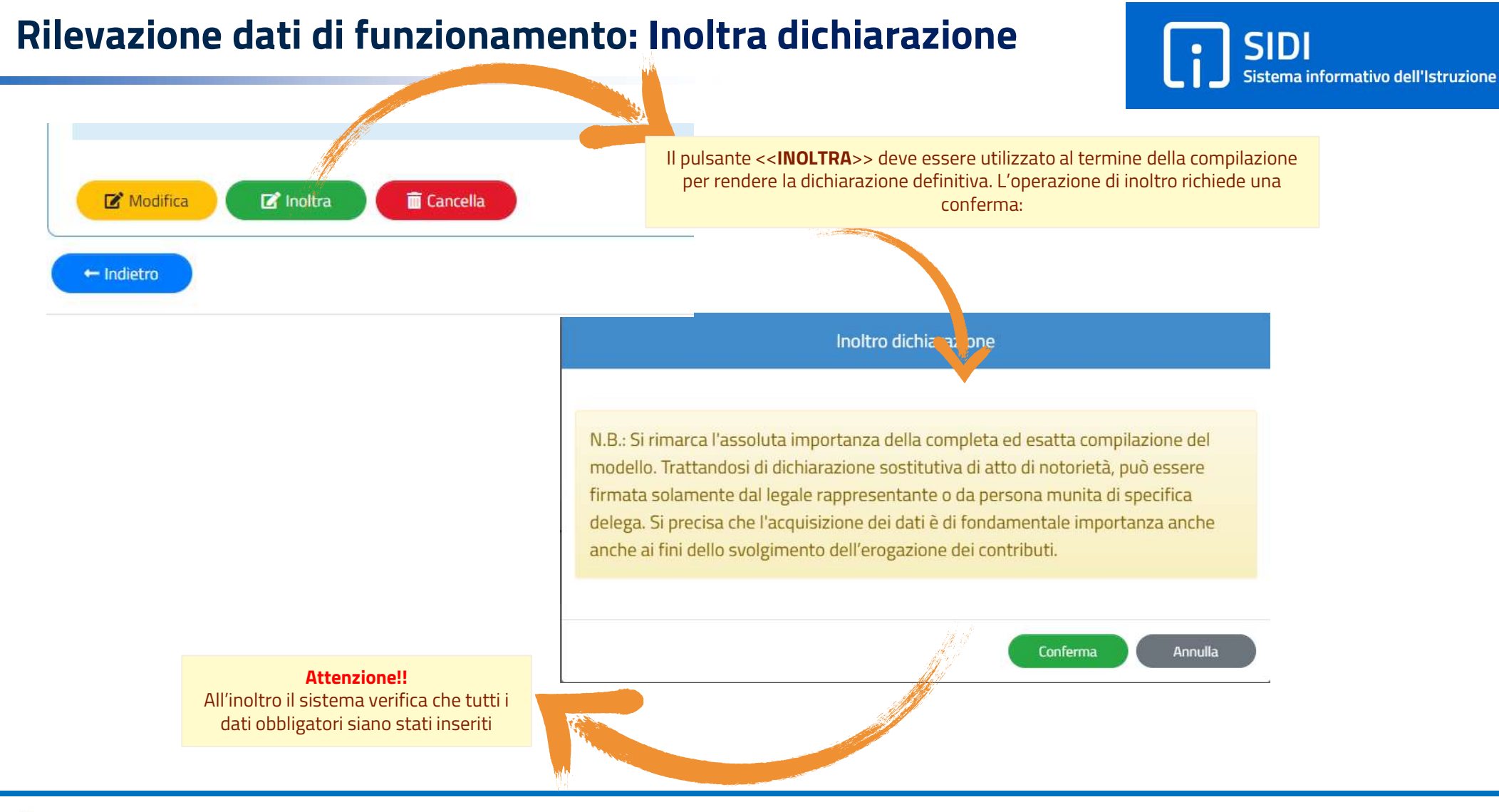

**SIDI**  $\bullet$ Sistema informativo dell'Istruzione

Se il pulsante <<**INOLTRA>>** viene utilizzato ma non tutti i dati obbligatori sono stati inseriri, viene mostrato un apposito messaggio di errore

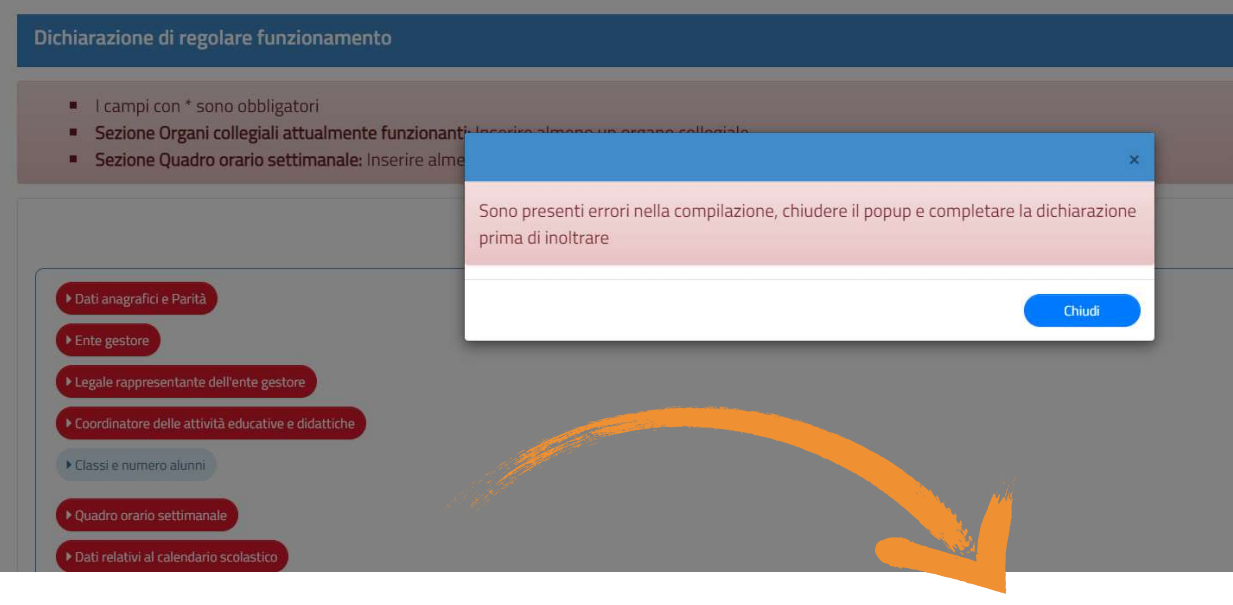

### Attenzione!! Sono evidenziate in rosso tutte le sezioni che non risultano completamente compilate

## Rilevazione dati di funzionamento: Stampa dichiarazione e caricamento pdf<br>firmato sistema informativo dell'Istruzione

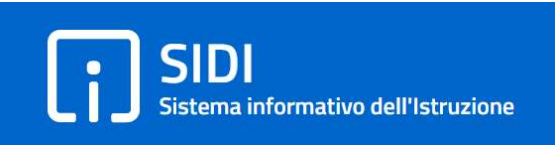

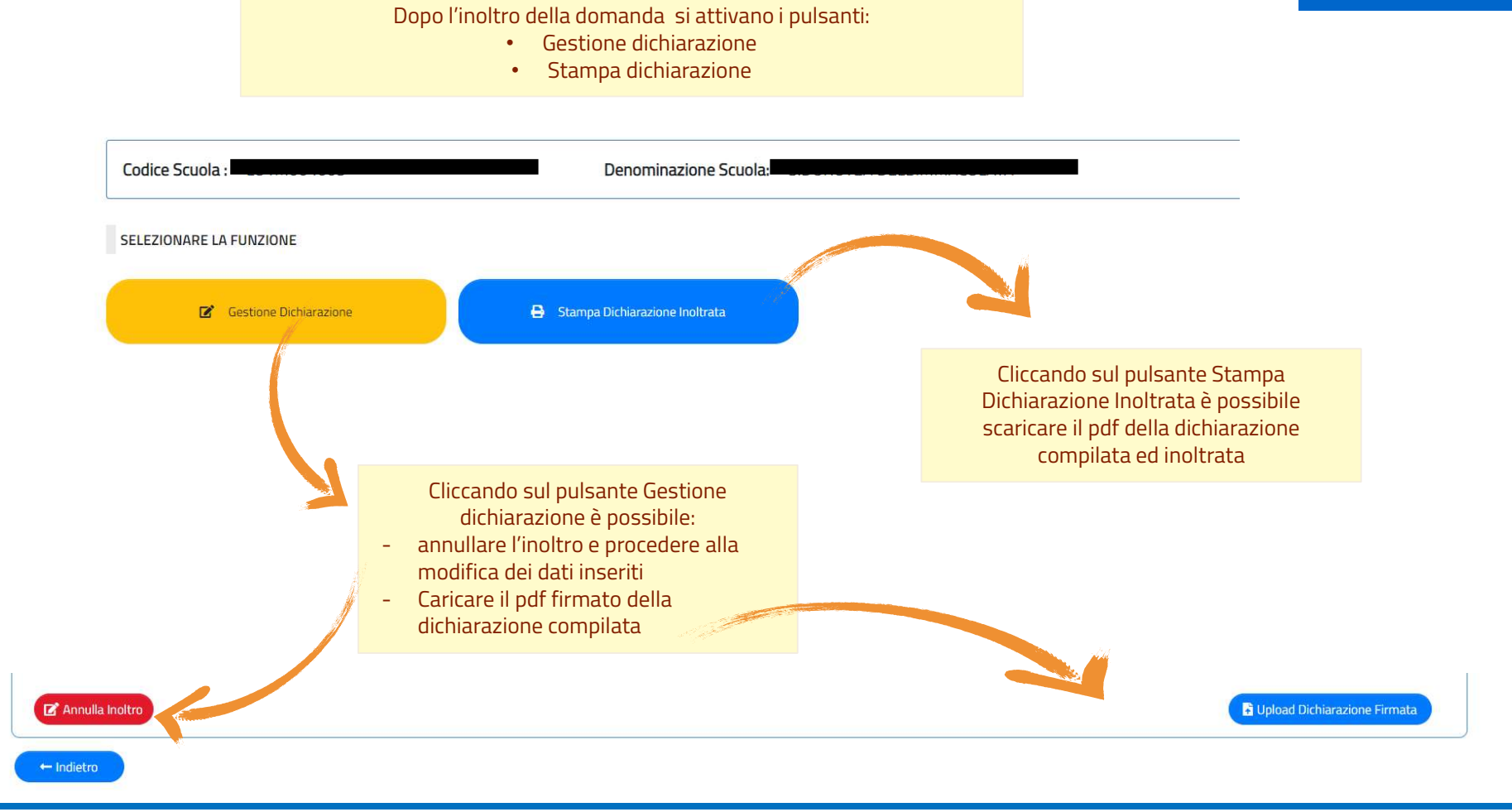

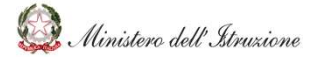

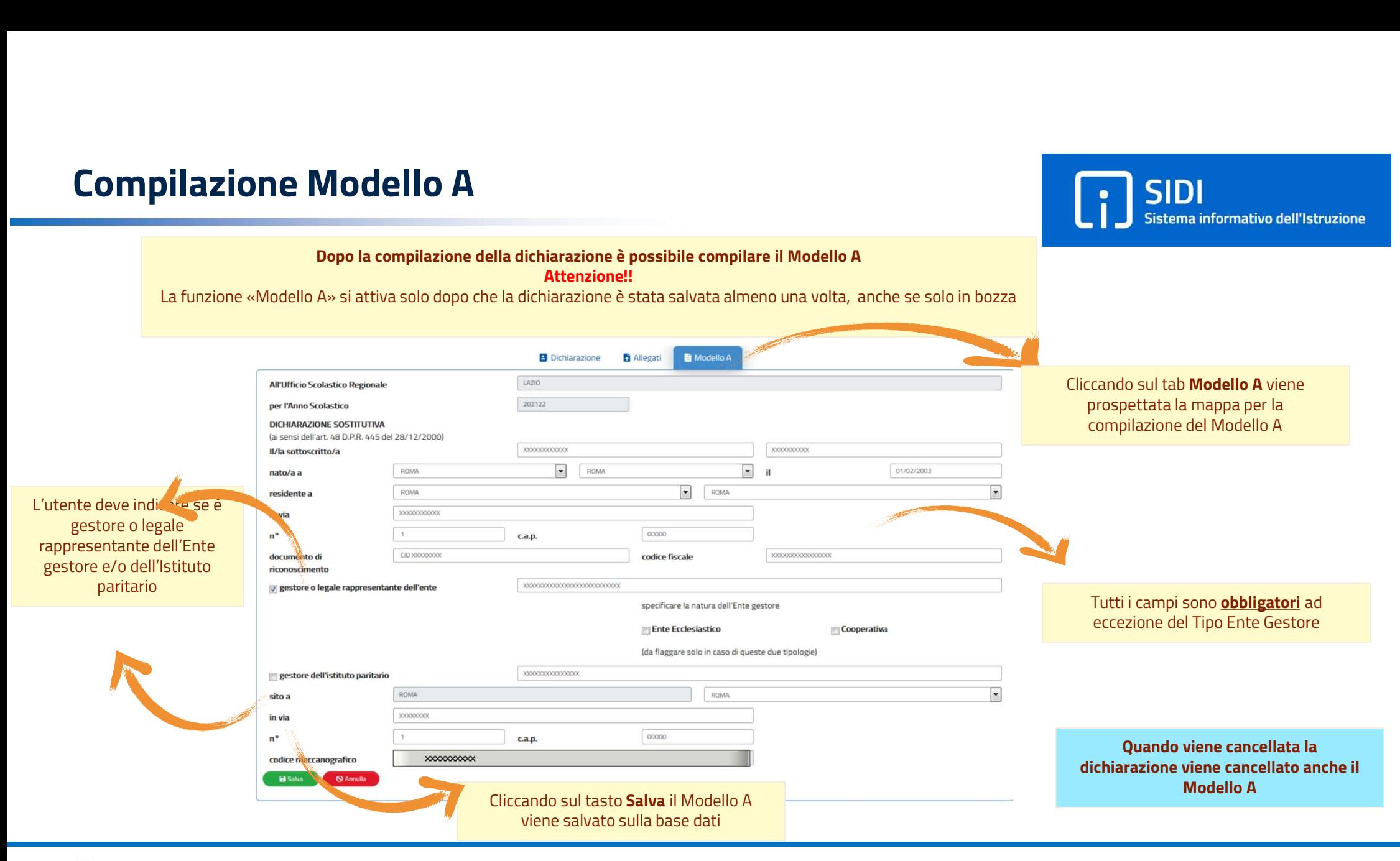

# Gestione Modello A – 1<br>Dopo la compilazione del Modello A è possibile modificarlo<br>eseguire l'upload del Modello firmato

SIDI<br>Sistema informativo dell'Istruzione  $\ddot{\mathbf{r}}$ 

Dopo la compilazione del Modello A è possibile modificarlo, stamparlo, ed eseguire l'upload del Modello firmato

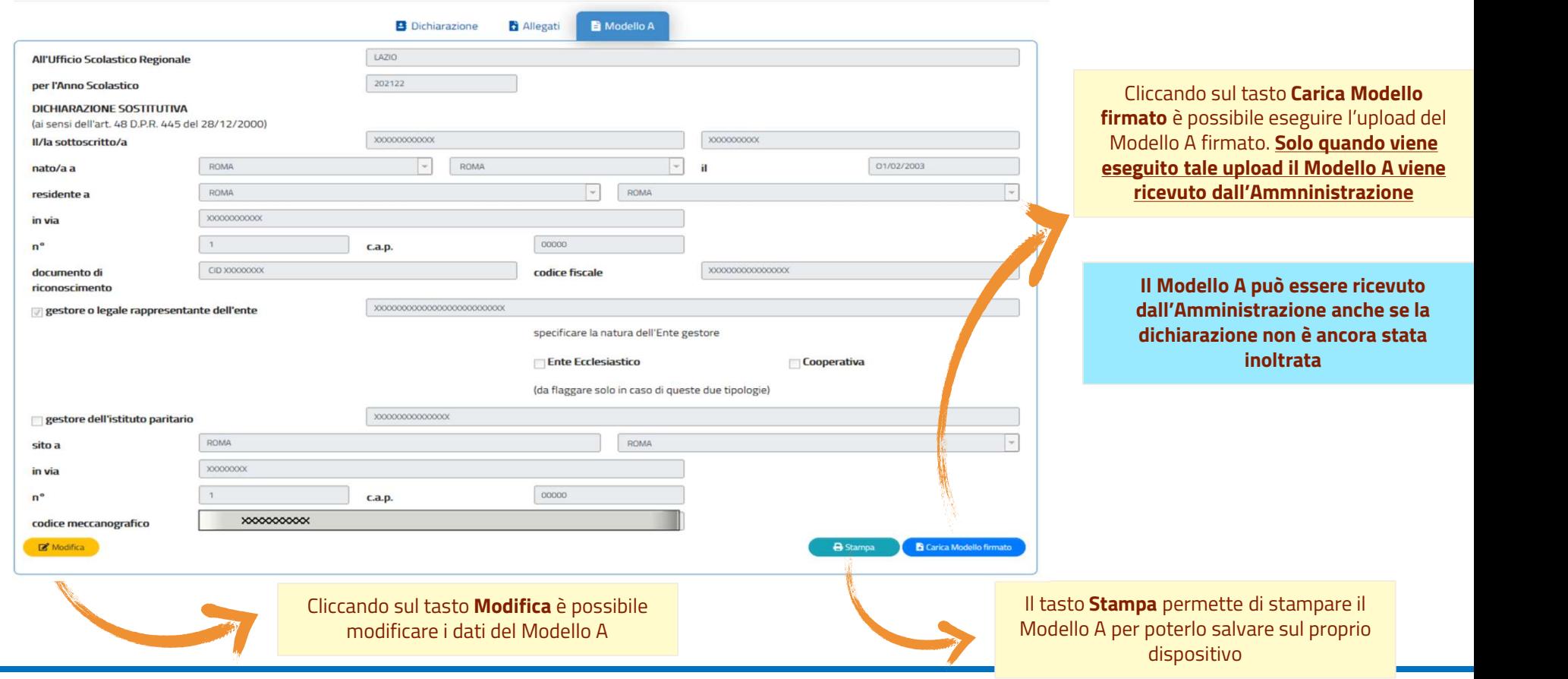

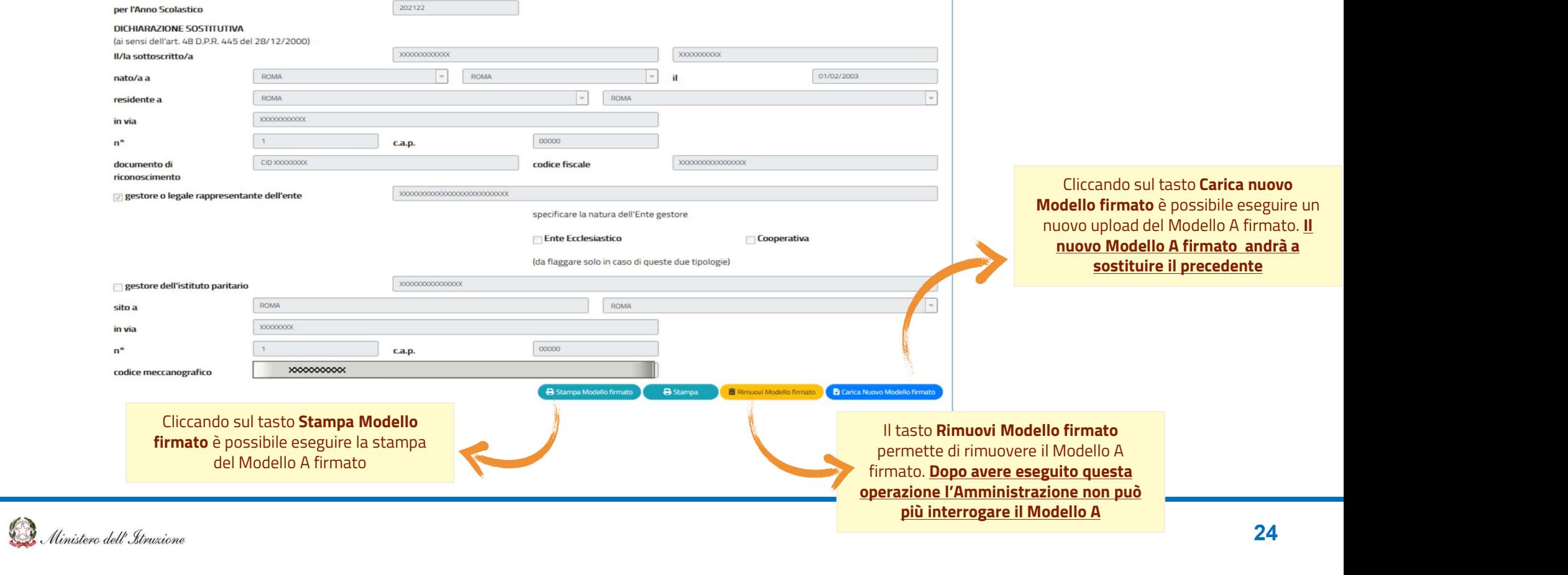

# Gestione Modello A – 2<br>
Dopo l'upload del Modello A firmato è possibile stamparlo, ri<br>
Ropo l'upload del Modello A firmato è possibile stamparlo, ri

**All'Ufficio Scolastico Regionale** 

Dopo l'upload del Modello A firmato è possibile stamparlo, rimuoverlo oppure eseguire l'upload di un nuovo Modello firmato

**B** Allegati

**B** Modello A

**B** Dichiarazione

LAZIO

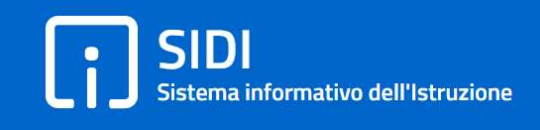

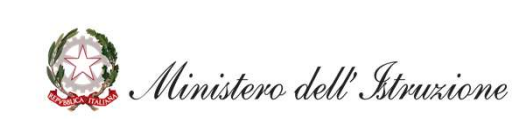